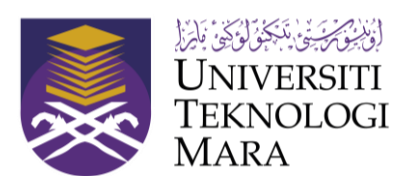

# **UNIVERSITI TEKNOLOGI MARA Pejabat Timbalan Naib Canselor (Penyelidikan & Inovasi)**

# **USER MANUAL (VER. 1.1) – PUBLICATION**

Portal for Research and Innovation Management (PRIME) Administration Module

Pejabat Timbalan Naib Canselor (Penyelidikan & Inovasi)

# **PORTAL FOR RESEARCH AND INNOVATION MANAGEMENT (PRIME) Publication**

Universiti Teknologi Mara 40450 • Shah Alam Selangor, Malaysia

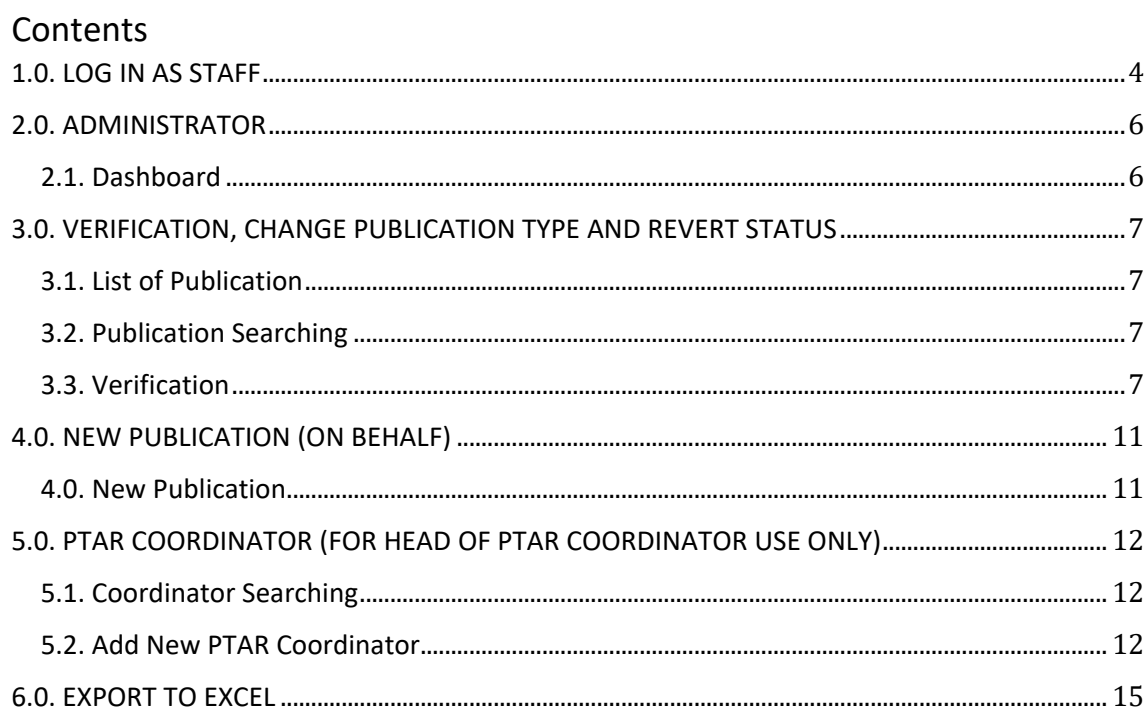

#### <span id="page-3-0"></span>**1.0. LOG IN AS STAFF**

1. Figure 1.1 below shows User Log In Interface.

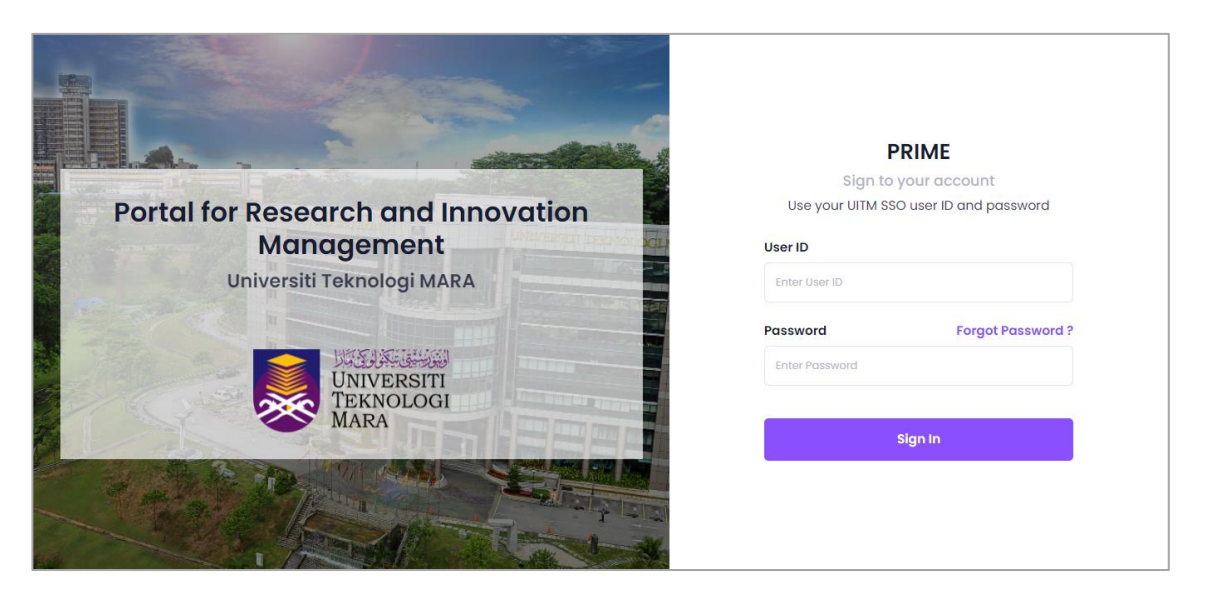

Figure 1.1 User Log Interface

- 2. To log in, user is required to use UserID and Password as UITM SSO.
- 3. Steps to log in are:
	- a. URL: **https://prime.uitm.edu.my/**
	- b. Enter **"UserID"** as registered in UITM portal.
	- c. Enter **"Password"** as registered in UITM portal.
	- d. Click **"Login"** button.

**ADMINISTRATOR**

**USER:**  *PTAR COORDINATOR AND HEAD OF PTAR COORDINATOR*

# <span id="page-5-1"></span><span id="page-5-0"></span>**2.0. ADMINISTRATOR**

- 2.1. Dashboard
	- a. On Main menu after login, click tab "**Publication**" as shown in Figure 2.1 below.

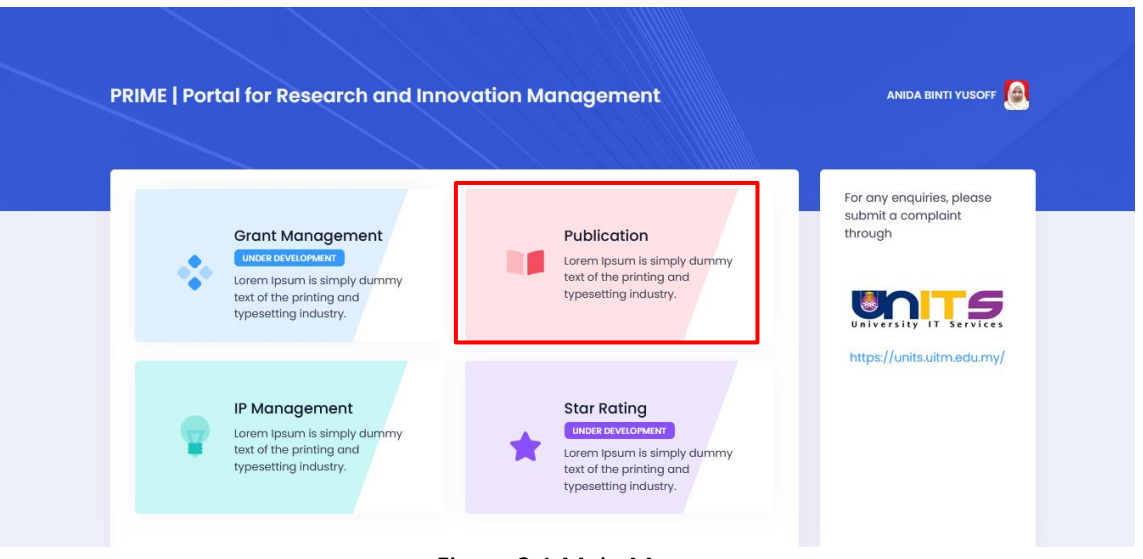

Figure 2.1 Main Menu

b. On Dashboard, user can view their publication statistic, personal details and publication status.

#### <span id="page-6-1"></span><span id="page-6-0"></span>**3.0. VERIFICATION, CHANGE PUBLICATION TYPE AND REVERT STATUS**

#### 3.1. List of Publication

a. On Dashboard, click menu **"List of Publication"** as shown in Figure 3.1 below.

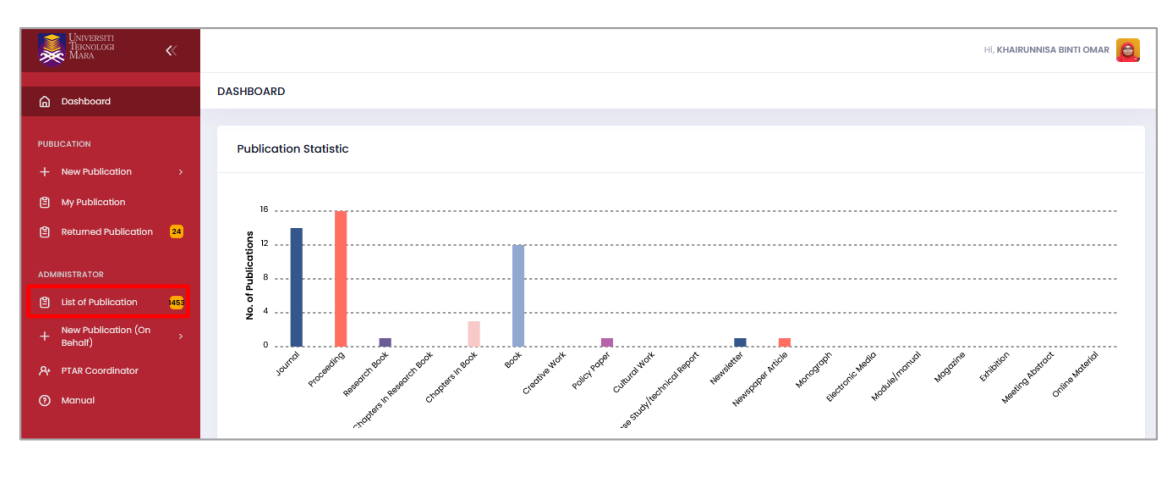

Figure 3.1 Dashboard

- <span id="page-6-2"></span>3.2. Publication Searching
	- a. Enter or select any relevant details to filter publication application as shown in Figure 3.2 below.
	- b. Click **"Search"** button to start searching the selected publication application.
	- c. Click **"Pending List (Overdue)"** to view overdue publication application.

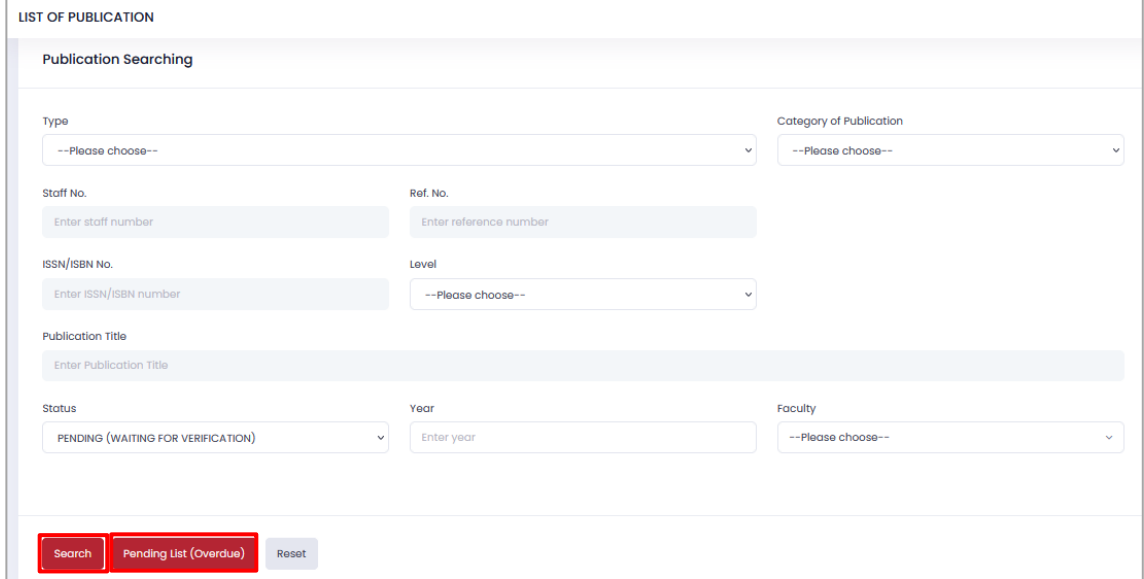

Figure 3.2 Publication Searching Form

- <span id="page-6-3"></span>3.3. Verification
	- a. Click **Reference No** of the selected publication as shown in Figure 3.3 to view, edit or verify the submitted publication application.

| <b>LIST OF PUBLICATION</b> |                             |  |                      |                     |                                                                                                    |                                               |               |                  |                            |                                 |                                    |                                |                                                   |                                                      |                        |                                  |           |  |
|----------------------------|-----------------------------|--|----------------------|---------------------|----------------------------------------------------------------------------------------------------|-----------------------------------------------|---------------|------------------|----------------------------|---------------------------------|------------------------------------|--------------------------------|---------------------------------------------------|------------------------------------------------------|------------------------|----------------------------------|-----------|--|
|                            | <b>Indexed Publications</b> |  |                      |                     |                                                                                                    |                                               |               |                  |                            |                                 |                                    |                                |                                                   |                                                      | <b>Export to Excel</b> |                                  |           |  |
|                            |                             |  | Show to a entries    | <b>Scarch:</b>      |                                                                                                    |                                               |               |                  |                            |                                 |                                    |                                |                                                   |                                                      |                        |                                  |           |  |
|                            | <b>Ref</b><br>No.           |  | Submission<br>Dollar | Publication<br>Dote | 11 Publication Title                                                                                          | Cotegory                                      | <b>Type</b>   | <b>ISBN/ISSN</b> | Staff<br>D<br>ti.<br>$+11$ | <b>Stoff Norne</b><br>$+1$      | Lewel<br>71.1                      | <b>FOCURY</b>                  | roculty/Campus<br>/Coa/Hooe                       | \$100.00                                             | Create<br><b>At</b>    | Created/<br>Updated<br><b>BV</b> | Actions 1 |  |
|                            | P8/1270<br>/озная           |  | 16/03/2021           | ce/ce/sayo          | Energy and Environmental Security in Developing Countries Case Studies of<br>Countries in Southwast Asia      | CHAPTERS IN<br><b>RESEARCH</b><br>took        | <b>SCOPUS</b> |                  | 26853                      | ADOUL BAHM DN<br>REGIMN         | <b>LITM FIRST</b><br><b>AUTHOR</b> | ADSOS - UITM KAMPUS ALCR GAJAH | AISOD - KOLEJ<br>PENGAJIAN<br><b>ETJURUTERAAN</b> | <b>FENDING</b><br>(WAITING FOR<br>VERFICATIONS       | 20/02/2022             |                                  | 回ね        |  |
|                            | PB/1270<br>Jonung           |  | 18/03/2021           | ce/caltszo          | Energy and Environmental Security in Developing Countries Case Studies of<br>Countries in Southeast Asia      | <b>CHAPTERS IN</b><br>RESEARCH<br>took        | <b>SCOPUS</b> |                  | 20833                      | ADOUT RAHM DN<br><b>BERTHAN</b> | <b>UITM FIRST</b><br><b>AUTHOR</b> | AD505 - UTM KAMPUS ALCR GAJAH  | AGES - UITM GLOBAL                                | <b>PENDING</b><br>(WAITING FOR<br><b>VERFICATION</b> | 20/02/2022             |                                  | 回る        |  |
|                            | P8/1270<br>/cosess          |  | 07/04/2021           | ce/ce/tayo          | Effect of Medial Longitudinal Arch Height on Static and Dynamic Balance Among<br><b>UITM Fernale Athletex</b> | <b>CHAPTIRS IN</b><br><b>RESEARCH</b><br>DOOK | <b>SCOPUS</b> |                  | 326331                     | NUE KILNEUMSA<br>DINTI ADU TAUP | <b>LETM FIRST</b><br><b>AUTHOR</b> | ADS26 - UITM KAMPUS SAMARAHAN  | WOODE - LETM KAMPUS<br>SAMARAHAN                  | <b>FENDING</b><br>(WAITING FOR<br>VERFICATION        | 20/02/2022             |                                  | 回路        |  |

Figure 3.3 Publication List

b. View or edit any relevant information on "**Publication Details**" or "**Attachment**" tab if needed as shown in Figure 3.4 below.

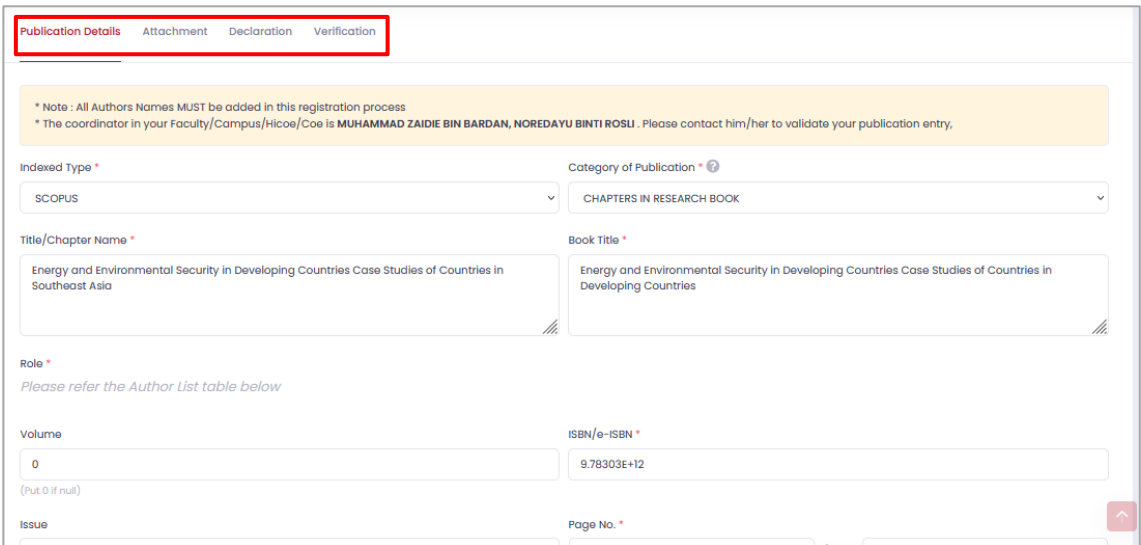

Figure 3.4 Publication Details Tab

- c. Review submission information on "**Declaration**" tab.
- d. To verify the publication, click "**Verification**" tab and select status either 'Returned for Correction', or 'Verified', or 'Not Verified'.
- e. Then, select remarks if applicable and select requirement checklist as shown in Figure 3.5.
- f. Click **"Submit"** button to submit the verification form.
- g. Upon successfully submission, a notification email will be sent to the researcher.

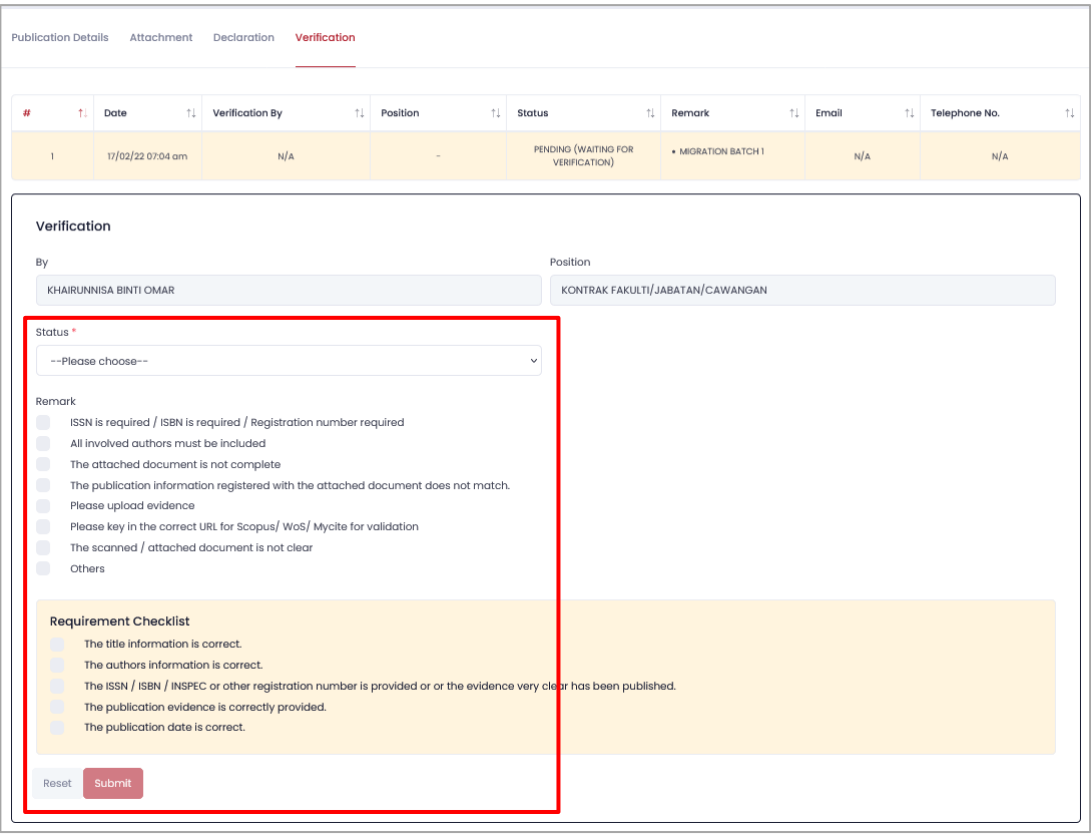

Figure 3.5 Verification Tab

3.4. Change Publication Type

- a. In Publication List, click **" "** button to change publication type.
- b. Change the relevant information and enter remark, then click **"Change"** button to change publication type as shown in Figure 3.6 below.
- c. Click **"Go to Publication List"** button to view publication details.
- d. Click **"Back"** button to go back to publication list.

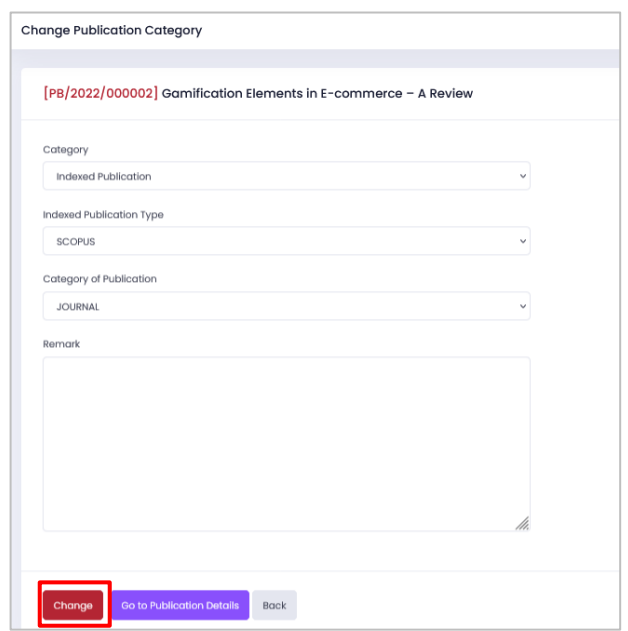

Figure 3.7 Change Publication Type Form

- 3.5. Revert Application Status
	- a. In Publication List, click **" "** button to revert the application's status to 'Draft'.
	- b. This function not applicable if the publication status is Verified.

# <span id="page-10-1"></span><span id="page-10-0"></span>**4.0. NEW PUBLICATION (ON BEHALF)**

- 4.0. New Publication
	- a. Click menu "**New Publication (On Behalf)**".
	- b. User can choose either **"Indexed Publication"** or **"Other Publication"** as shown in Figure 4.1 below.
	- c. Enter staff ID of the researcher that you are on behalf and click "**Search**" button as shown in Figure 4.2 below.
	- d. Click "**New Publication**" Button or click **on any existing publication of** the staff to view the details.
	- e. For adding new publication's steps, please refer **User Manual for Researcher** to proceed.

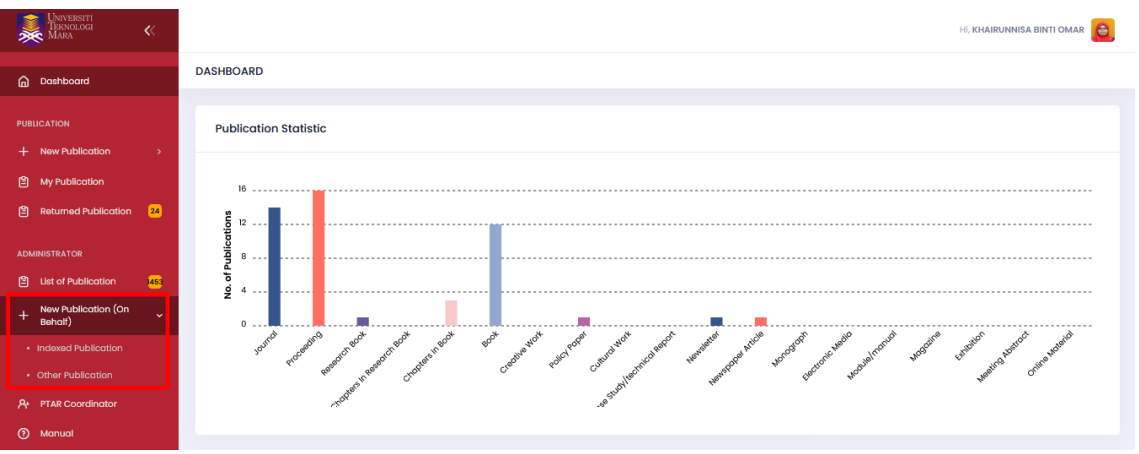

Figure 4.1 Dashboard

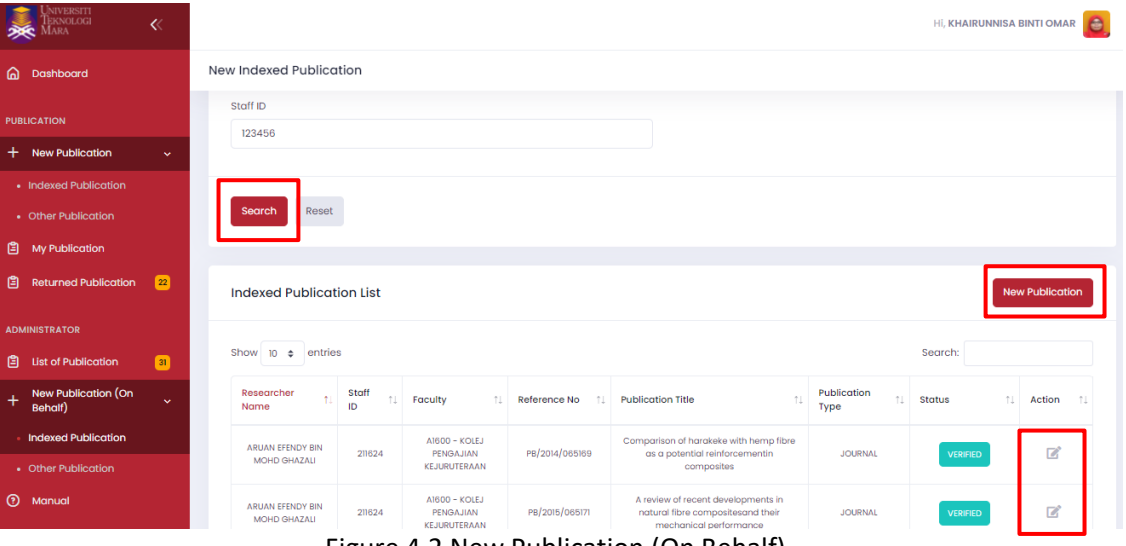

Figure 4.2 New Publication (On Behalf)

### <span id="page-11-0"></span>**5.0. PTAR COORDINATOR (FOR HEAD OF PTAR COORDINATOR USE ONLY)**

a. On Dashboard, click menu **"PTAR Coordinator"** as shown in Figure 5.1 below.

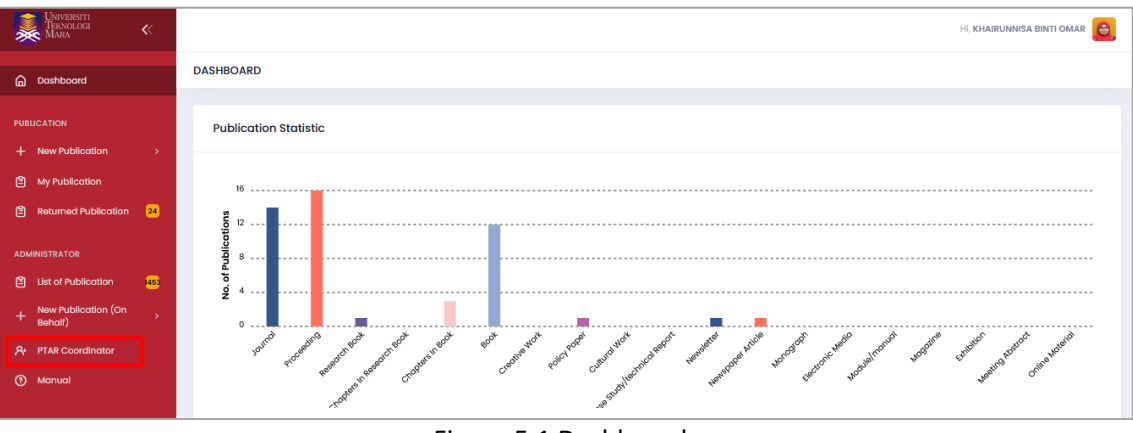

Figure 5.1 Dashboard

- <span id="page-11-1"></span>5.1. Coordinator Searching
	- a. Enter or select any relevant details to filter coordinator as shown in Figure 5.2 below.
	- b. Click **"Search"** button to start searching the selected coordinator details.

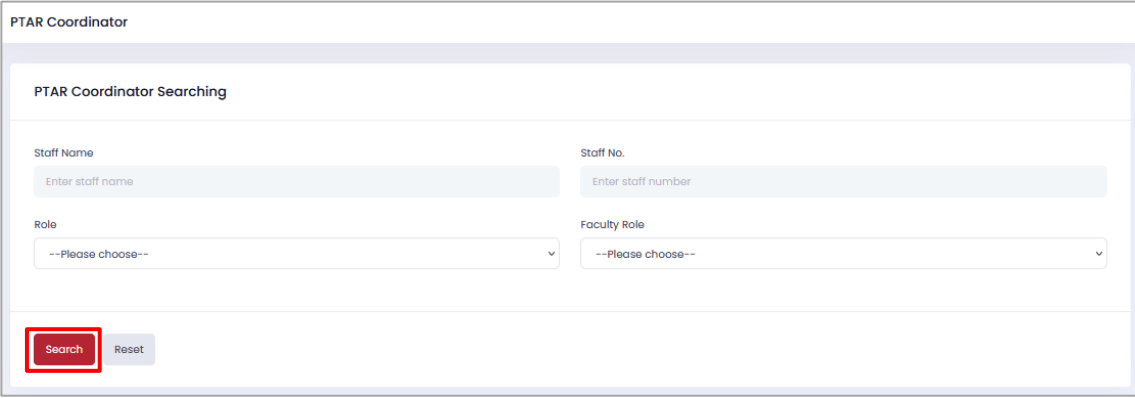

Figure 5.2 PTAR Coordinator Searching Form

## <span id="page-11-2"></span>5.2. Add New PTAR Coordinator

a. Click "Add New" button to add new PTAR Coordinator as shown in Figure 5.3 below.

| <b>PTAR Coordinator</b>                   |                   |                                  |                         |                                                |          |          |  |  |  |  |  |  |  |
|-------------------------------------------|-------------------|----------------------------------|-------------------------|------------------------------------------------|----------|----------|--|--|--|--|--|--|--|
| <b>Coordinator List</b><br><b>Add New</b> |                   |                                  |                         |                                                |          |          |  |  |  |  |  |  |  |
| Show<br>entries<br>$10 \div$              | Search:           |                                  |                         |                                                |          |          |  |  |  |  |  |  |  |
| $\uparrow \downarrow$<br>Name             | Staff<br>11<br>ID | 11<br>Faculty                    | Role<br>11              | $+1$<br><b>Faculty Role</b>                    | Status 1 | Action 1 |  |  |  |  |  |  |  |
| ABDUL HALIM BIN MOHADARSHAD               | 296351            | C0001 - UITM KAMPUS JENGKA       | <b>EXECUTIVE</b>        | <b>EXECUTIVE</b>                               | Active   | ď<br>而   |  |  |  |  |  |  |  |
| ADI AZRI BIN MOHAMAD                      | 357724            | A0575 - UITM KAMPUS SUNGAI BULOH | <b>PTAR COORDINATOR</b> | A0641 - FAKULTI PERUBATAN DAN SAINS KESIHATAN  | Active   | ■■       |  |  |  |  |  |  |  |
| ADI AZRI BIN MOHAMAD                      | 357724            | A0575 - UITM KAMPUS SUNGAI BULOH | <b>PTAR COORDINATOR</b> | A0573 - FAKULTI PERUBATAN, KAMPUS SUNGAI BULOH | Active   | ■ 画      |  |  |  |  |  |  |  |

Figure 5.3 PTAR Coordinator List

- b. Enter any relevant details of new coordinator as shown in Figure 5.4 below.
- c. Click "Search" button to start searching.

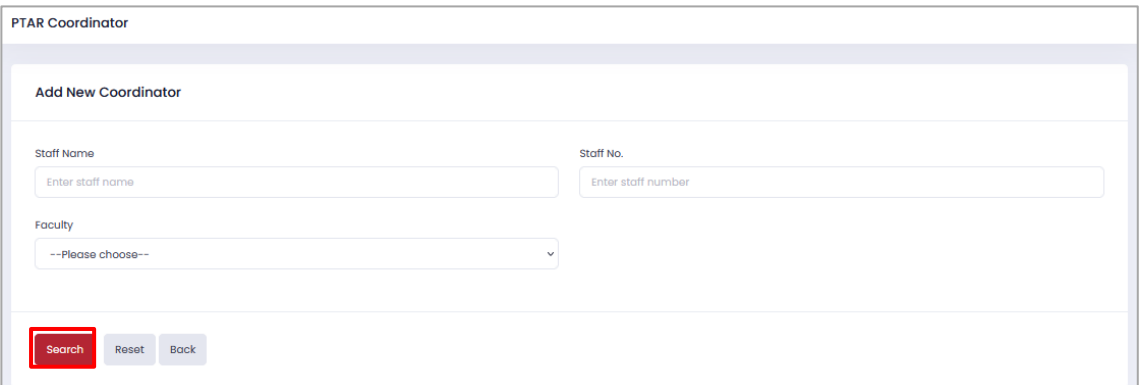

Figure 5.4 New PTAR Coordinator Form

- d. System will show a list of staff as shown in Figure 5.5 below.
- e. Click "  $\frac{1}{k}$ " button to select the staff as new PTAR coordinator.

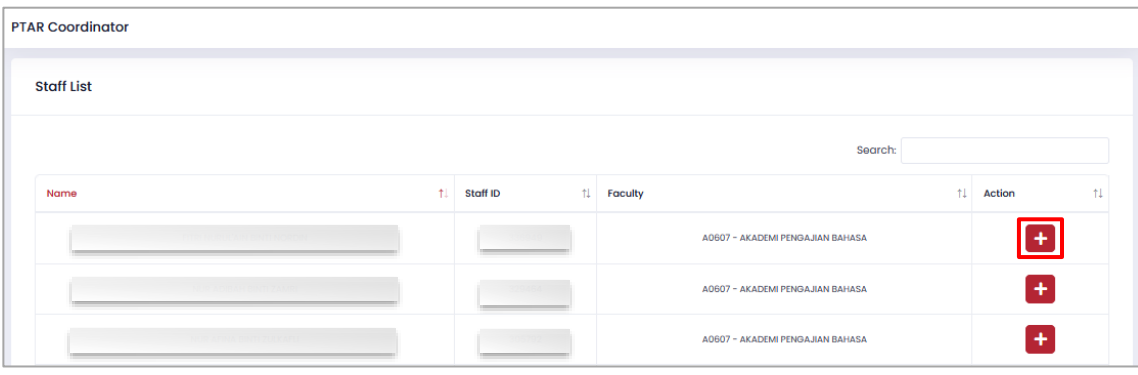

Figure 5.5 Staff List

- f. Select role of new coordinator as shown in Figure 5.6 below.
- g. Click "Add" button to add staff as new coordinator.
- h. Select status to change status of coordinator.
- i. Click " $\mathbb{Z}$ " button to edit coordinator details.
- j. Click "Save" to save the changes.
- k. Click " $\overline{m}$ " to delete the coordinator.

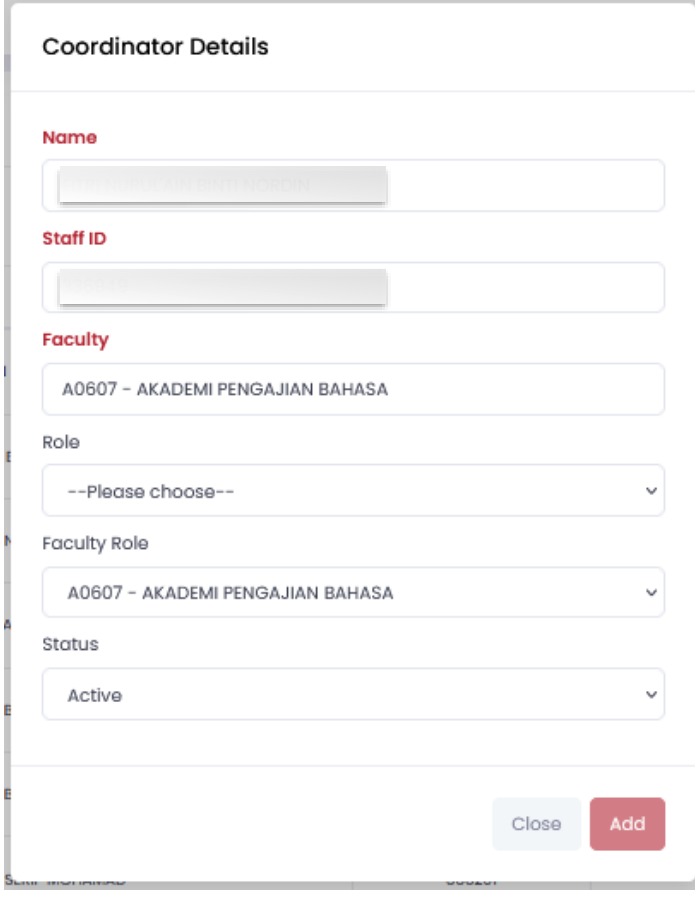

Figure 5.6 Coordinator Details Form

#### <span id="page-14-0"></span>**6.0. EXPORT TO EXCEL**

a. On Dashboard, click menu **"List of Publication"** as shown in Figure 6.1 below.

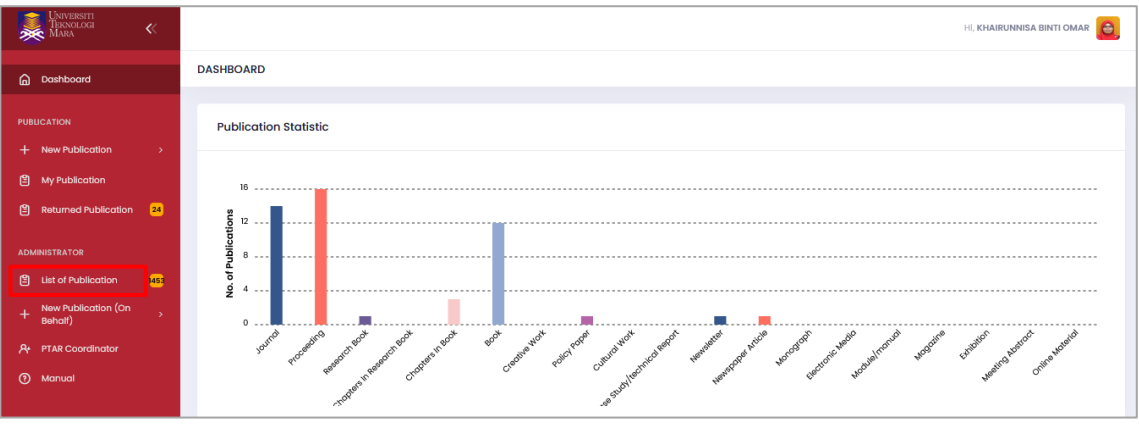

Figure 6.1 Dashboard

b. Click **"Export to Excel"** button as shown in Figure 6.2 below.

|                             | <b>UST OF PUBLICATION</b> |                               |                     |                                                                                                    |                                               |               |                          |                                    |                                 |                                    |                                |                                            |                                                            |                                |                           |         |  |
|-----------------------------|---------------------------|-------------------------------|---------------------|----------------------------------------------------------------------------------------------------|-----------------------------------------------|---------------|--------------------------|------------------------------------|---------------------------------|------------------------------------|--------------------------------|--------------------------------------------|------------------------------------------------------------|--------------------------------|---------------------------|---------|--|
| <b>Indexed Publications</b> |                           |                               |                     |                                                                                                    |                                               |               |                          |                                    |                                 |                                    |                                |                                            |                                                            |                                | <b>Export to Excel</b>    |         |  |
|                             |                           | Show to a entries             | <b>Scorch:</b>      |                                                                                                    |                                               |               |                          |                                    |                                 |                                    |                                |                                            |                                                            |                                |                           |         |  |
|                             | Ref.<br>No.               | Submission<br>$\pm 1$<br>Dote | Publication<br>Dote | 11 Publication fitte                                                                                           | Cotegory                                      | <b>TVDR</b>   | $+1$<br><b>ISBN/ISSN</b> | <b>Staff</b><br>12<br>$\mathbf{r}$ | <b>Stoff Norne</b><br>$+1$      | Level<br>11                        | <b>FOCURY</b>                  | <b>Faculty/Campus</b><br>/Coa/Hooe         | \$100.00                                                   | Crested<br>Update<br><b>AL</b> | Created/<br>Updated<br>ø. | Actions |  |
|                             | P8/1270<br><b>/obsest</b> | 16/03/2021                    | ce/ce/sayo          | Energy and Environmental Security in Developing Countries Case Studies of<br>Countries in Southwast Asia       | <b>CHAPTERS IN</b><br><b>RESEARCH</b><br>DOOK | <b>SCOPUS</b> |                          | 26853                              | ADDULTAHIM DN<br>REGUMN         | <b>LITM FIRST</b><br><b>AUTHOR</b> | ADSOS - UITM KAMPUS ALOR GAJAH | AIROD - KOLLI<br>PENGAJIAN<br>EEJURUTERAAN | <b>FENDING</b><br>(WAITING FOR<br>VERFICATION              | 20/02/2022                     |                           | 回春      |  |
|                             | PB/1270<br>Jonung         | 16/03/2021                    | ce/calturo          | Energy and Environmental Security in Developing Countries Case Studies of<br>Countries in Southeast Asia       | <b>CHAPTERS IN</b><br><b>RESEARCH</b><br>DOOK | <b>SCOPUS</b> |                          | 20853                              | ADDUL RAHM DN<br><b>BENSIAN</b> | <b>UITM FIRST</b><br><b>AUTHOR</b> | AD505 - UITM KAMPUS ALCR GAJAH | ADRIZ - UITM GLOBAL                        | <b>PENDING</b><br><b>WAITING FOR</b><br><b>VERFICATION</b> | 20/02/2022                     |                           | 回答      |  |
|                             | P8/1270<br>/cosess        | 07/04/2021                    | ce/cahazo           | Effect of Medial Longitudinal Joch Height on Static and Dynamic Balance Among<br><b>UITM Ferrygle Athletex</b> | <b>CHAPTERS IN</b><br><b>RESEARCH</b><br>DOOK | <b>SCOPUS</b> |                          | 326338                             | NUE KILNEUMSA<br>DINTI ADU TAUP | <b>LITM FIRST</b><br><b>AUTHOR</b> | ADS26 - UITM KAMPUS SAMARAHAN  | WOODE - LETM KAMPUS<br>SAMARAHAN           | <b>PENDING</b><br>(WAITING FOR<br>VERFICATIONS             | 20/02/2022                     | <b>COLLEGE</b>            | 回ね      |  |

Figure 6.2 Export to Excel

c. System will automatically download the excel file into your computer.